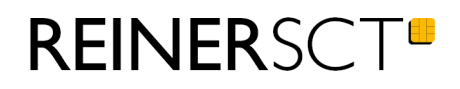

# Bedienungsanleitung cyberJack® secoder

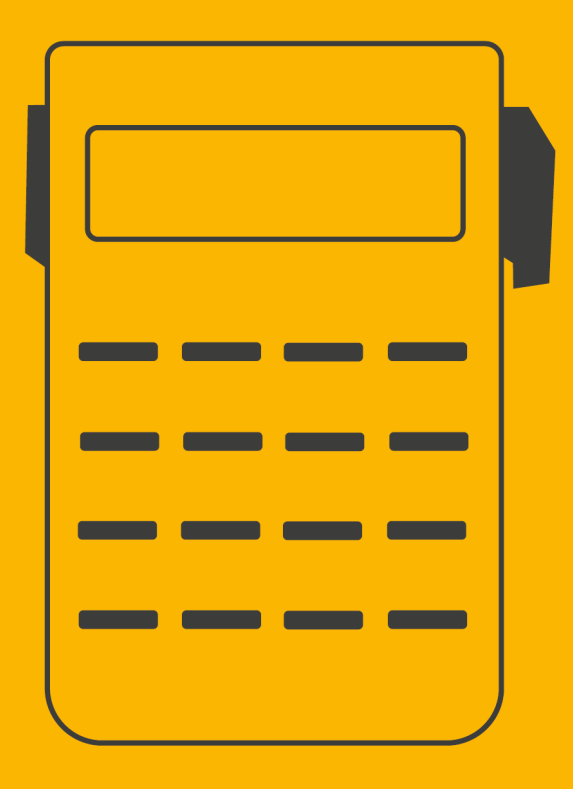

# Inhaltsverzeichnis

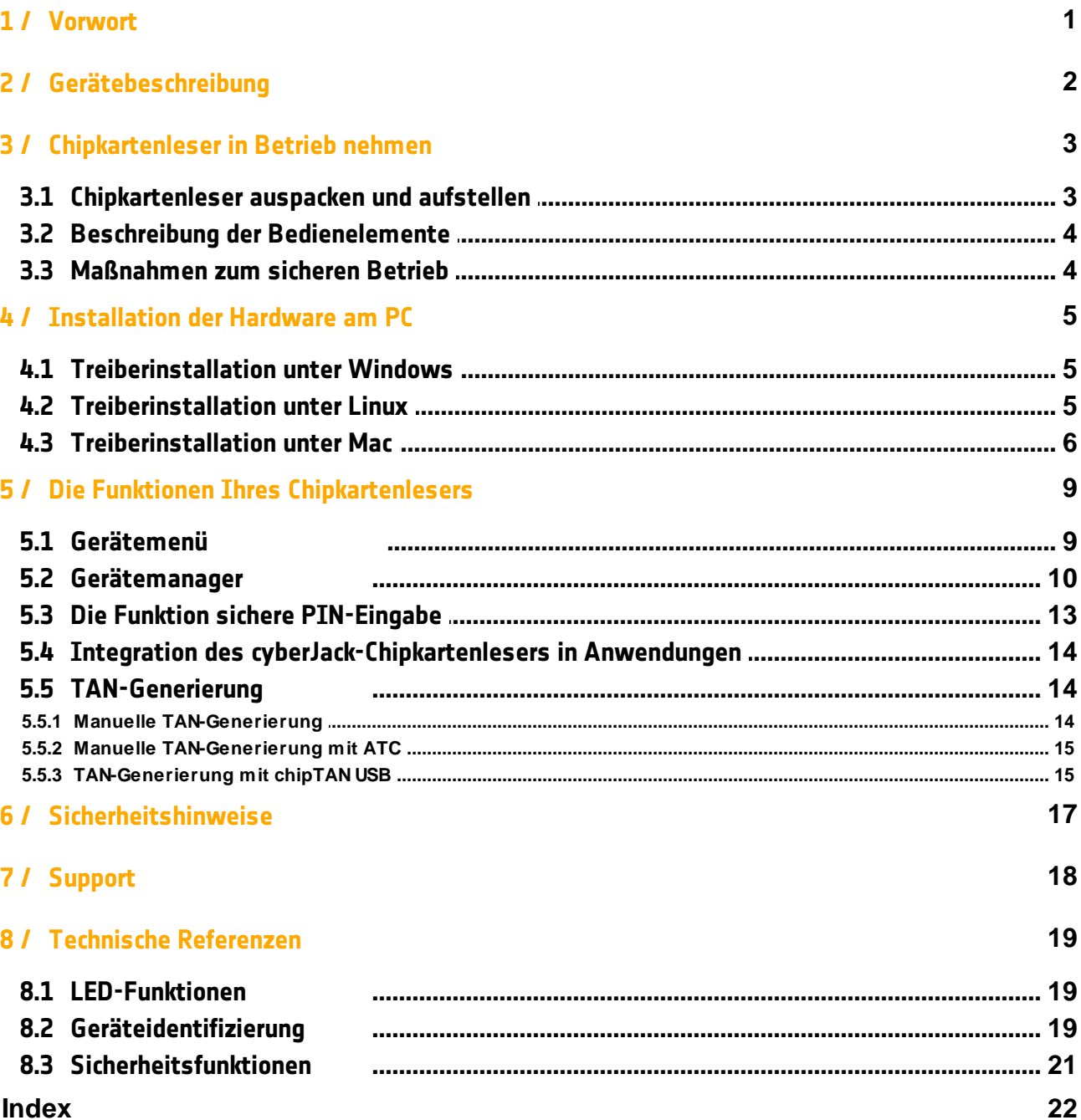

## <span id="page-2-0"></span>**1 / Vorwort**

#### **Liebe Kundin, lieber Kunde,**

vielen Dank, dass Sie sich für einen Chipkartenleser aus der cyber*Jack*® Familie von **REINER**SCT entschieden haben. Das Gerät wurde in Deutschland entwickelt und mit größter Sorgfalt hergestellt, so dass es Sie viele Jahre zuverlässig unterstützt. Nachfolgend möchten wir Sie kurz über die wichtigsten Einsatzgebiete eines cyber*Jack*® Chipkartenlesers informieren.

#### **HBCI – Homebanking\***

Kontoabfragen, Überweisungen und Wertpapiergeschäfte von zu Hause aus tätigen: Die Basis für sicheres Homebanking ist HBCI. Dieser Standard der deutschen Kreditwirtschaft ist dem Verfahren mit PIN und TAN weit überlegen. Denn HBCI bietet deutlich mehr Sicherheit und Komfort: Daten, die über das Internet an die Bank geschickt werden, werden zuvor verschlüsselt und mit einer elektronischen Signatur versehen.

#### **Elektronische Signatur – Die Unterschrift fürs Internet\***

Die rechtsgültige persönliche Unterschrift im Internet kommt und mit ihr der Schutz vor Manipulation: die Elektronische Signatur. Mit dieser elektronischen Unterschrift können Sie Verträge, Steuererklärungen, Dokumente an kommunale Dienste aber auch E-Mails und vieles mehr signieren und verschlüsseln.

\* Für diese Anwendungen benötigen Sie ggf. noch Zusatzsoftware und/oder Chipkarten von Drittanbietern. Homebanking-Chipkarten erhalten Sie von Ihrem Kreditinstitut, Signaturkarten von Trustcentern.

Mit der cyber*Jack*® -Produktfamilie finden Sie für alle diese Anwendungen das passende Gerät. Wie Sie Ihren Chipkartenleser anschließen, bedienen und in Ihre Anwendungen integrieren, beschreibt die vorliegende Anleitung.

Viel Erfolg mit Ihrem neuen Gerät wünscht Ihnen

REINER SCT Reiner Kartengeräte GmbH & Co. KG Baumannstr.18 78120 Furtwangen Germany

www.reiner-sct.com

## <span id="page-3-0"></span>**2 / Gerätebeschreibung**

#### **cyber***Jack***® secoder**

Dieser Chipkartenleser wurde speziell für das bequeme und sichere Onlinebanking mit der SECCOS-Bankenkarte entwickelt.

Der SECODER-Standard wurde von der deutschen Kreditwirtschaft spezifiziert. Ziel war es, einen einfachen und primär für das Onlinebanking optimierten Chipkartenleser zur definieren, damit Onlinetransaktionen durch eine Datenvisualisierung im Display des Chipkartenlesers noch besser abgesichert werden können.

Deshalb besitzt der cyber*Jack*® **secoder** unter anderem auch eine besondere Sicherheitsfunktion, die die sichere Anzeige der Onlinebanking-Transaktionsdaten unterstützt. So werden zum Beispiel Empfängerkontonummer und Betrag der Transaktionen im eigenen Display angezeigt. Angreifer, die versuchen die Empfängerkontonummer Ihrer Überweisung zu manipulieren, können Sie somit sofort entlarven. Denn die Anzeige des cyber*Jack*® **secoder** ist stets unabhängig von der Anzeige Ihres PC-Monitors und damit durch Trojaner oder Phisher nicht manipulierbar.

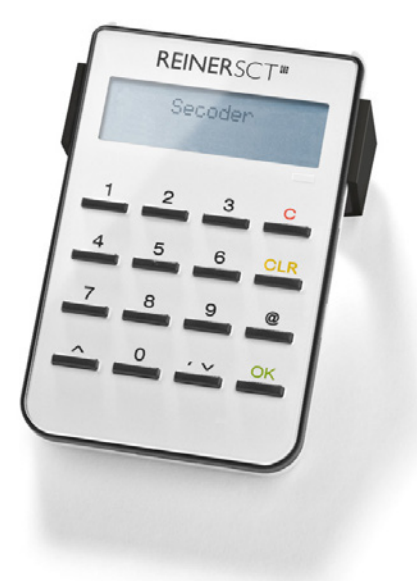

**cyberJack® secoder**

## <span id="page-4-0"></span>**3 / Chipkartenleser in Betrieb nehmen**

## **3.1 Chipkartenleser auspacken und aufstellen**

#### **Auspacken**

In der Verpackung sind enthalten<sup>1)</sup>:

- · cyber*Jack*® **secoder** Chipkartenleser
- · Standfuß
- · Zusätzliche USB-Verlängerung (1,5m)
- · Kurzanleitung zur Geräteinstallation

1)

Sollten Sie das Gerät nicht direkt von REINER SCT beziehen, befinden sich unter Umständen noch weitere Komponenten in der Verpackung.

#### **Aufstellen cyber***Jack***® secoder**

Bitte entnehmen Sie Gerät und Standfuß aus der Verpackung und schieben Sie den Standfuß in die Führung auf der Rückseite des Geräts komplett ein, so dass der Chipkartenleser einen sicheren Stand hat. Das Anschluss-Kabel können Sie in die am Standfuß angebrachte Kabelführung einlegen, so dass der Kabelabgang nach hinten erfolgt. Stellen Sie das Gerät so auf, dass Sie stets alle Bedienelemente im Blickfeld haben und bequem die Tastatur bedienen können.

#### **Sicherheitshinweis Gerätesiegel**

Achten Sie darauf, dass das aufgebrachte Siegel unbeschädigt ist und der Abbildung auf dem Foto entspricht. Bei einer Beschädigung der Gerätesiegel besteht Manipulationsverdacht. Bitte wenden Sie sich in diesen Fall umgehend an Ihren Fachhändler und verwenden Sie das Gerät nicht.

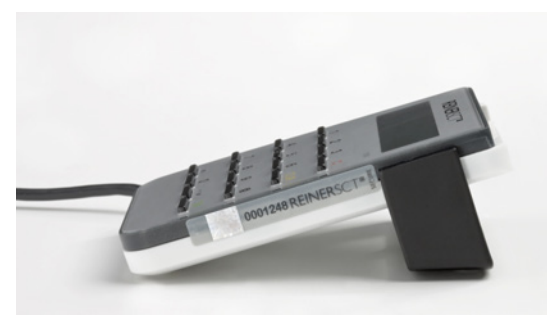

**Sicherheitsversiegelung cyberJack secoder, rechte Seite** 

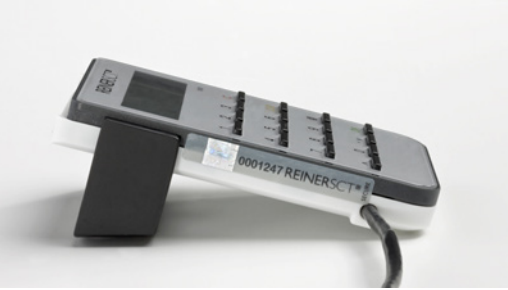

**Sicherheitsversiegelung cyberJack secoder, linke Seite**

## <span id="page-5-0"></span>**3.2 Beschreibung der Bedienelemente**

#### **Aufnahme für Chipkarten**

Die Chipkarten werden mit dem Chip voraus bis zum Anschlag in das Gerät eingesteckt. Der Chip zeigt dabei nach oben zur Tastaturseite.

#### **Leuchtdioden (LEDs)**

Gelbe LED Anzeige sicherer Betrieb, Anzeige Fehlerzustand Genauere Informationen zu den [LED-Funktionen](#page-20-0) erhalten Sie im Kapitel <u>LED-Funktionen</u> 19ी.

#### **Display**

Der cyber*Jack*® **secoder** verfügt über ein Display mit zwei Zeilen á 16 Zeichen. Auf dem Display werden Steuertexte für die Eingabe der PIN ausgegeben.

#### **Beschreibung der Bedienelemente**

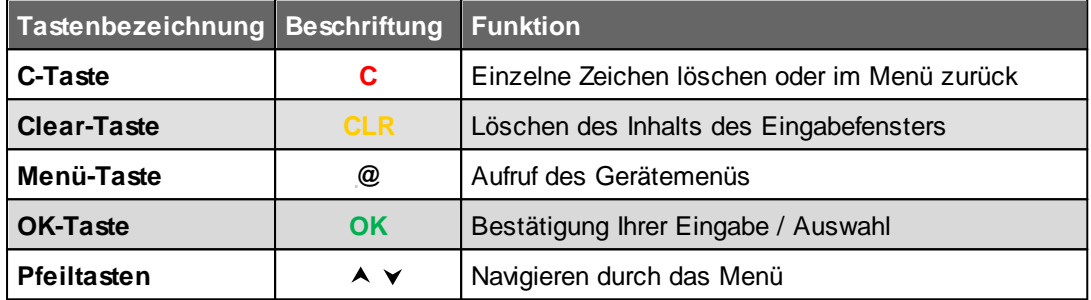

## <span id="page-5-1"></span>**3.3 Maßnahmen zum sicheren Betrieb**

#### **Aufstellung des cyber***Jack***®**

Stellen Sie den cyber*Jack*® -Chipkartenleser stets so auf, dass Sie die LED an der Gerätevorderseite im Blick haben. Die LED zeigt folgende Zustände an:

· Gelbe LED blinkt

Modus Sichere PIN-Eingabe/ Sichere Applikation ist aktiviert. Während des Modus Sichere PIN-Eingabe läßt der cyber**Jack®** keine Eingaben des PCs zu. Die Eingabe der PIN wird im Gerät zwischengespeichert. Während der PIN Eingabe zeigt der cyber**Jack**® den Text 'Bitte Geheimzahl eingeben:' (bzw. ,Neue Geheimzahl eingeben') gefolgt von einem ,\*' für jede eingegebene PIN-Ziffer an.

· Gelbe LED leuchtet permanent

Fehler (Falls trotz Ein- und Ausstecken des Geräts der Fehlerfall weiter besteht, kontaktieren Sie bitte den Support.)

#### **Funktion Sichere PIN-Eingabe**

Ihr cyber*Jack*® -Chipkartenleser verfügt über eine Funktion zur sicheren Eingabe von PINs. Die von Ihnen verwendete Applikation muss diese Funktion unterstützen! Die PIN wird über die interne Tastatur des Chipkartenlesers eingegeben. Bei der Funktion Sichere PIN-Eingabe darf die PIN nur eingegeben werden, wenn am Chipkartenleser die gelbe LED blinkt! Andernfalls werden Ihre Eingaben ggf. an den PC übertragen und können dort evtl. zu einem späteren Zeitpunkt ausgelesen werden. Die PIN-Eingabe wird mit [OK] bestätigt. Mit der [CANCEL-Taste] kann abgebrochen werden. Ausführliche Informationen zur Sicheren PIN-Eingabe finden Sie <u>[hier](#page-14-0)</u>l 1औ.

## <span id="page-6-0"></span>**4 / Installation der Hardware am PC**

## **4.1 Treiberinstallation unter Windows**

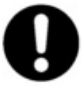

**Dieser Chipkartenleser wird aktuell von allen von Microsoft offiziell veröffentlichten und vom erweiterten öffentlichen Support eingeschlossenen Windows Betriebssysteme für PC und Server (32 / 64 Bit**) **unterstützt.**

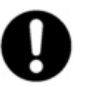

**Bitte installieren Sie die Gerätetreiber (cyberJack BaseComponents) unbedingt mit Administrator-Rechten!** 

-> Rechte Maustaste "Als Administrator ausführen"

Der cyber*Jack*® **secoder** wird an die USB-Schnittstelle Ihres Computers, bzw.an einen USB-Hub angeschlossen.

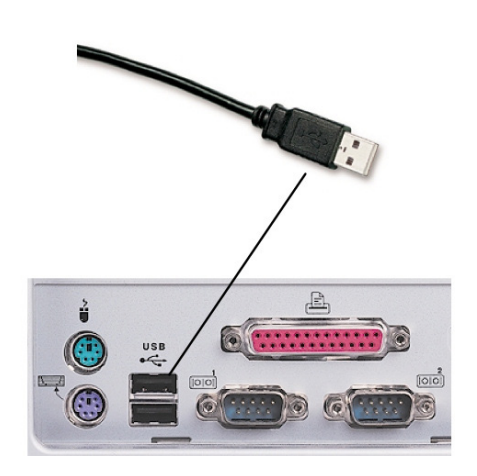

Die Installation cyber*Jack*® Base Components ist zum Betrieb der cyber*Jack*® **secoder** Chipkartenleser unbedingt erforderlich. Hierin sind die Systemtreiber enthalten. Desweiteren wird der Gerätemanager mit den Funktionen Gerätetest, Treiberupdate und Online-Support installiert. Die cyber*Jack*® BaseComponents benötigen Sie auch, um die Firmware des cyber*Jack*® **secoder** zu aktualisieren. Die cyber*Jack*® BaseComponents finden Sie unter [www.reiner-sct.com/treiber](http://www.reiner-sct.com/treiber) Laden Sie die entsprechende Treiber-Datei herunter und starten Sie das Installationsprogramm **bc\_x\_x\_x.exe** mit einem Doppelklick.

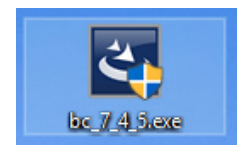

Folgen Sie bei der Installation den jeweiligen Hinweisen des Installationsprogramms. Nach Beendigung der Installation muss der PC nun neu gestartet werden, damit die installierten Treiber aktiviert werden. Im Windows Start-Menü wurde ein neuer Ordner REINER SCT cyberJack mit den Menüpunkten cyberJack Gerätemanager, Funktionstest, REINER SCT im Internet, Supportanfrage und ZKA Komponenten aktualisieren angelegt.

## <span id="page-6-1"></span>**4.2 Treiberinstallation unter Linux**

Zur Installation der Treiber für den cyber*Jack*® **secoder** benötigen Sie eine Internetverbindung. Stecken Sie den Chipkartenleser noch nicht ein!

Die Installation der Treiber für den cyber*Jack*® **secoder** teilt sich grundsätzlich in zwei Schritte auf:

- a) Installation des PCSCD-Treibers und dessen Abhängigkeiten zu installieren
- b) Installation des aktuellen Treiber für den cyber*Jack*® **secoder**

#### **Vorgehensweise:**

- 1. Bitte installieren Sie zuerst den PCSCD-Treiber mit Hilfe der Paketverwaltung Ihrer Distribution.
- 2. Laden Sie sich danach den aktuellen Treiber passend für Ihre Distribution und Ihren Prozessor unter [www.reiner-sct.com/treiber](http://www.reiner-sct.com/treiber) herunter.
- 3. Führen Sie die Installation dieses Treibers mittels Doppelklick aus.
- 4. Bitte führen Sie einen Neustart durch.
- 5. Die Treiberinstallation ist nun abgeschlossen. Sie können nun den cyber*Jack*® **secoder** in eine USB-Buchse Ihres Computers einstecken und verwenden.

## <span id="page-7-0"></span>**4.3 Treiberinstallation unter Mac**

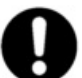

**Dieser Chipkartenleser wird aktuell von allen von Apple offiziell veröffentlichten und vom aktuellen öffentlichen Support eingeschlossenen OS X 10.6 Betriebssysteme (32 / 64 Bit) unterstützt.** 

Der cyber*Jack*® **secoder** wird an die USB-Schnittstelle Ihres Computers, bzw. an einen USB-Hub angeschlossen. **Bitte lesen Sie vor dem Einstecken des Chipkartenlesers unbedingt die nachfolgenden Informationen!**

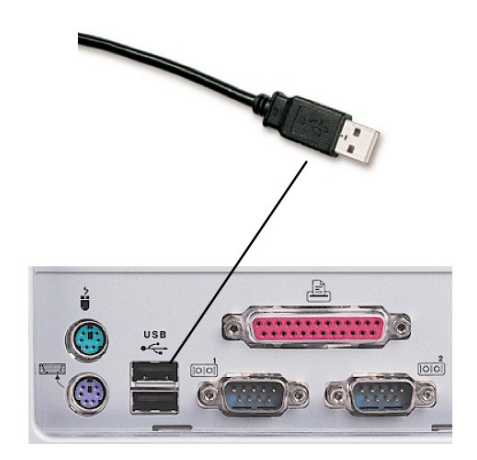

Für den cyber*Jack*® **secoder** ist eine Treiberinstallation notwendig.

Zur Installation der Treiber für den cyber*Jack*® **secoder** benötigen Sie eine Internetverbindung. Stecken Sie den Chipkartenleser noch nicht ein!

Laden Sie sich den Treiber für den cyber*Jack*® **secoder** unter [www.reiner-sct.com/treiber](http://www.reiner-sct.com/treiber) herunter und führen Sie die Treiberdatei mittels Doppelklick aus. Sie werden nun durch die Installation geführt.

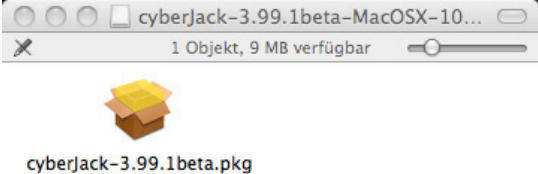

Klicken Sie auf den Button "**Fortfahren**" um die Installation des Treibers zu starten.

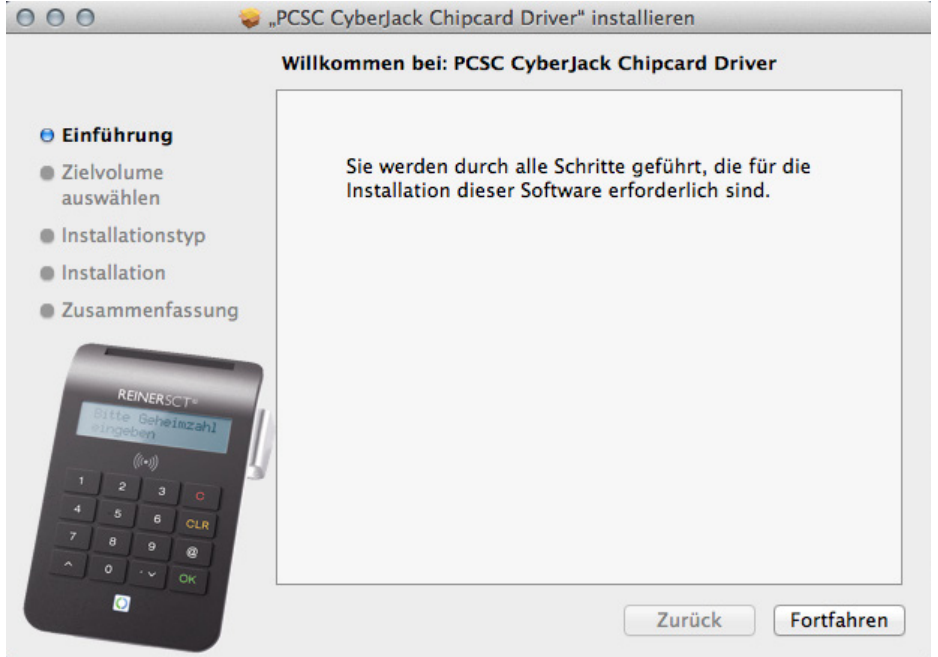

Die Installation erfolgt im Standardverzeichnis. Klicken Sie dazu auf den Button "**Fortfahren**".

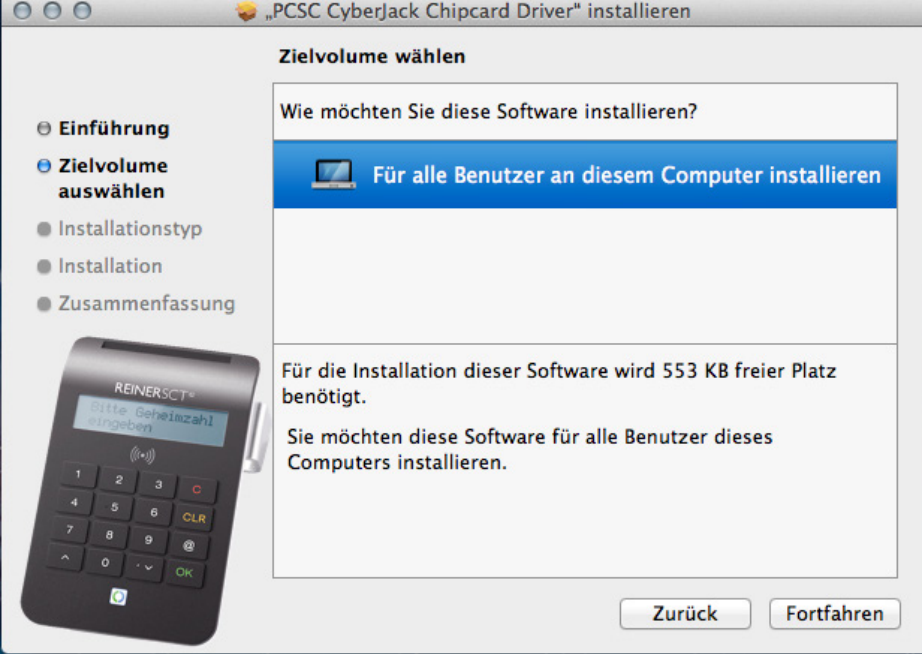

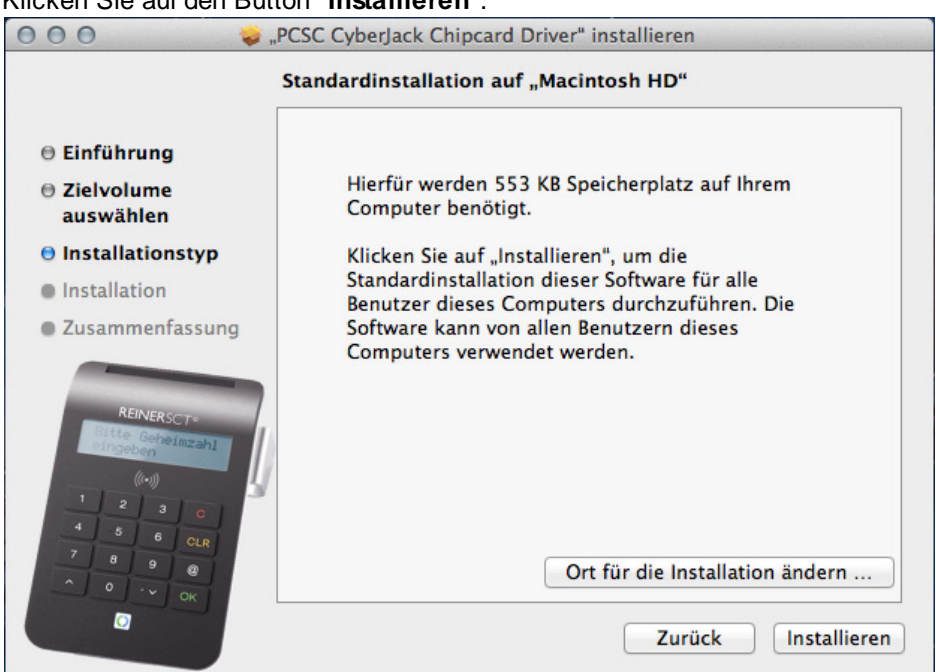

#### Klicken Sie auf den Button "**Installieren**".

Erlauben Sie nun durch Eingabe Ihres Benutzernamen und Ihres Kennworts die Treiberinstallation. Bitte beachten Sie, dass der Benutzer die Rechte hierfür besitzen muss.

Die Treiber-Installation ist nun abgeschlossen.

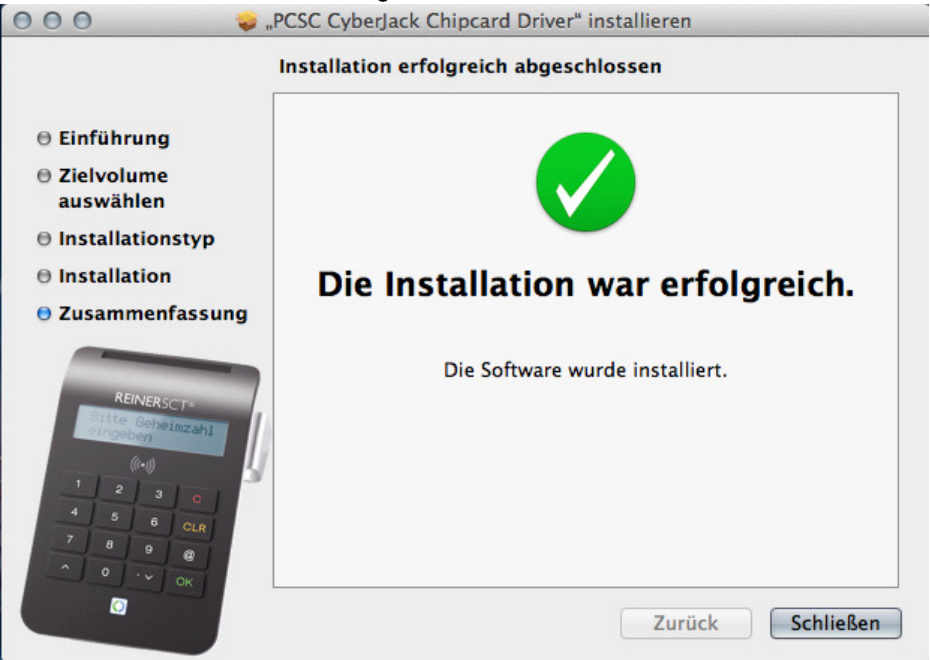

Sie können nun den cyber*Jack*® **secoder** in eine USB-Buchse Ihres Computers einstecken und verwenden.

**Funktionstest**: Legen Sie die login*Card* oder den neuen elektronischen Personalausweis auf den angeschlossenen Chipkartenleser. Bei korrekter Installation leuchtet die grüne Leuchtdiode (LED) am Chipkartenleser.

## <span id="page-10-0"></span>**5 / Die Funktionen Ihres Chipkartenlesers**

## **5.1 Gerätemenü**

Im Gerätemenü können Sie verschiedenste Einstellungen vornehmen und Anwendungen starten. Gehen Sie bitte dabei folgendermaßen vor.

Um ins Gerätemenü zu gelangen, drücken Sie bei eingestecktem Gerät die **@-Taste**. Im Display wird folgendes angezeigt.

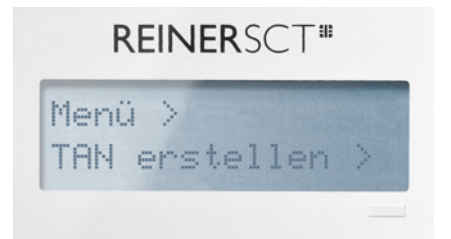

Mit den Pfeiltasten können Sie durch das Menü navigieren. Mit der **OK-Taste** gelangen Sie in das jeweilige Untermenü. Mit der **C-Taste** verlassen Sie das Untermenü.

Das Gerätemenü des cyber*Jack*® **secoder** hat folgenden Aufbau, der im Folgenden erklärt wird.

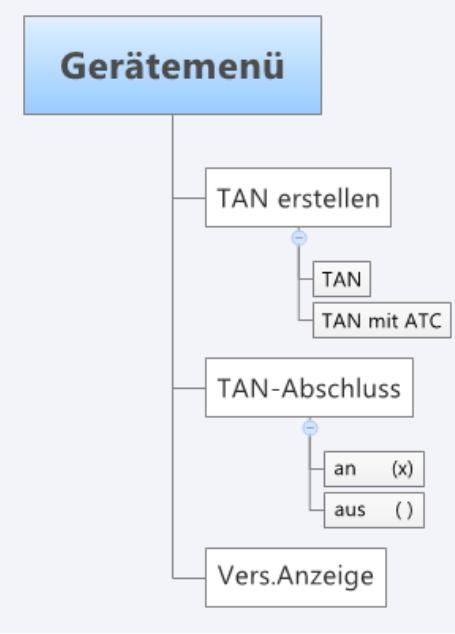

#### **TAN erstellen**

TAN: Hier können Sie eine TAN manuell generieren. Siehe Kapitel <u>[Manuelle TAN-Generierung](#page-15-2)</u>l 14ì. **TAN mit ATC:** Hier können Sie die manuelle TAN-Generierung mit Anzeige des ATCs starten. Siehe Kapitel <u>[Manuelle TAN-Generierung mit ATC](#page-16-0)</u>I 15

#### **TAN-Abschluss**

Mit dieser Einstellung können Sie die Übertragung der generierten TAN beschleunigen.

TAN-Abschluss an (x) - Default-Einstellung -> normale TAN-Übertragung TAN-Abschluss aus (x) -> Beschleunigte TAN-Übertragung Weiterführende Informationen finden Sie im Kapitel <u>[TAN-Generierung mit chipTAN USB](#page-16-1)</u>I 15

**Vers.Anzeige:** Es werden Ihnen nacheinander die Versionen und Funktionen des cyber*Jack*® **secoder** am Display angezeigt

### <span id="page-11-0"></span>**5.2 Gerätemanager**

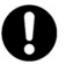

#### Der cyberJack Gerätemanager steht nur für das Betriebssystem Windows zur Verfügung.

Starten Sie nach dem Neustart bitte das Programm cyberJack Gerätemanager, Funktionstest im Start-Menü unter Start > Programme > REINER SCT cyberJack. Beim Start des Gerätemanagers wird Ihnen ein Registrierungsdialog angezeigt. Wir empfehlen Ihnen, die Möglichkeit zur Registrierung zu nutzen, da Sie somit immer über neue Entwicklungen informiert werden, die Ihnen weiteren Nutzen zu Ihrem cyber*Jack*® **secoder** bieten.

#### **Registerkarte Test**

Wenn Sie mehrere Chipkartenleser angeschlossen haben, können Sie unter (1) den entsprechenden Chipkartenleser auswählen. Nehmen Sie eine beliebige Chipkarte (GeldKarte, Telefonkarte, Versichertenkarte etc.) zur Hand, stecken Sie diese gemäß dem Symbol auf dem Gerät in den Schlitz des cyber*Jack*® **secoder**bis zum Anschlag ein (die Karte verschwindet dabei etwa mit der halben Länge im Gerät) und betätigen Sie den Button [Test starten] (2). Es werden verschiedene Tests durchgeführt und dadurch überprüft, ob der cyber*Jack*® **secoder** korrekt installiert wurde. Sollten beim Test Fehler auftreten, finden Sie Hilfe unter der Registerkarte Support. Hier können Sie sofort eine Verbindung zum Online-Testassistenten aufbauen und ein Fehlerprotokoll an unseren Support schicken.

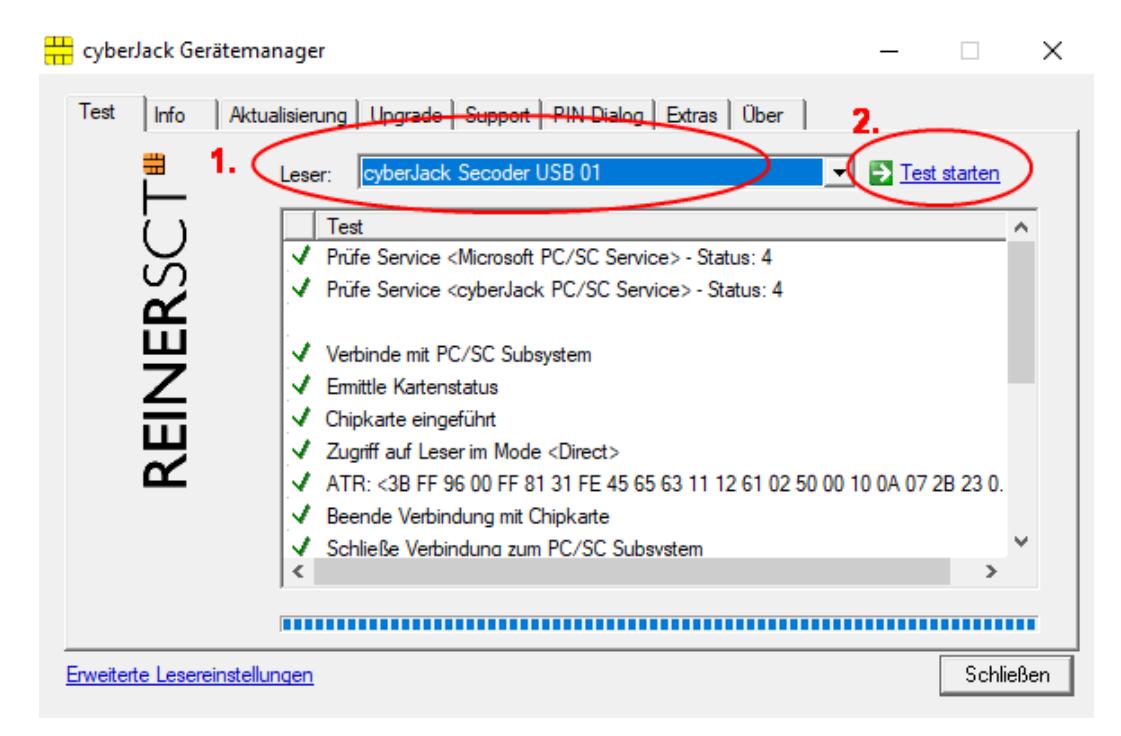

#### **Registerkarte Info**

Unter Info werden verschiedene Betriebs- und Konfigurationszustände des Chipkartenlesers sowie zugehöriger Komponenten angezeigt.

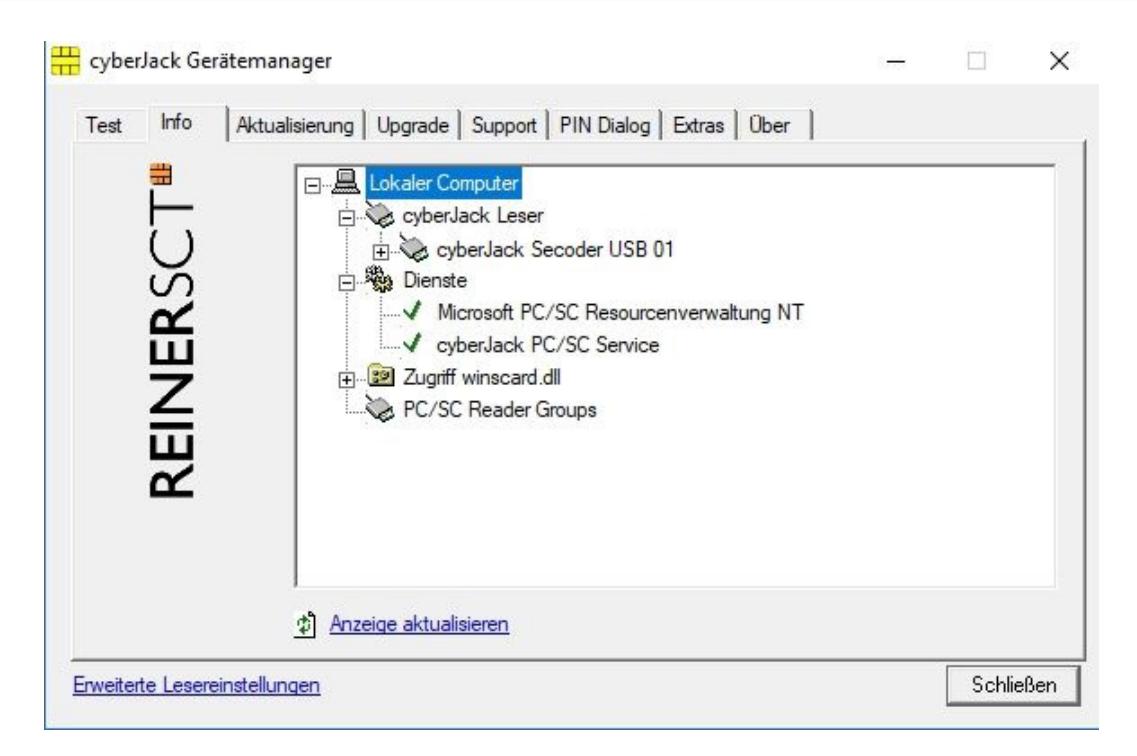

#### **Registerkarte Aktualisierung**

In Aktualisierung können Sie überprüfen, ob Sie noch über den aktuellen Treiberstand sowie Firmware für den cyber*Jack*® **secoder** verfügen. Durch Betätigung des Links **Prüfe auf neue Versionen** wird Ihr Internet Browser gestartet und eine Verbindung zum REINER SCT Download Server hergestellt. Sollte Ihr Browser nicht komfortmäßig mit einer DFÜ-Verbindung verknüpft sein, starten Sie diese bitte manuell, bevor Sie auf neue Versionen prüfen. Liegen neue Versionen vor, können Sie Ihr System direkt aktualisieren. Folgen Sie dazu der Menüführung.

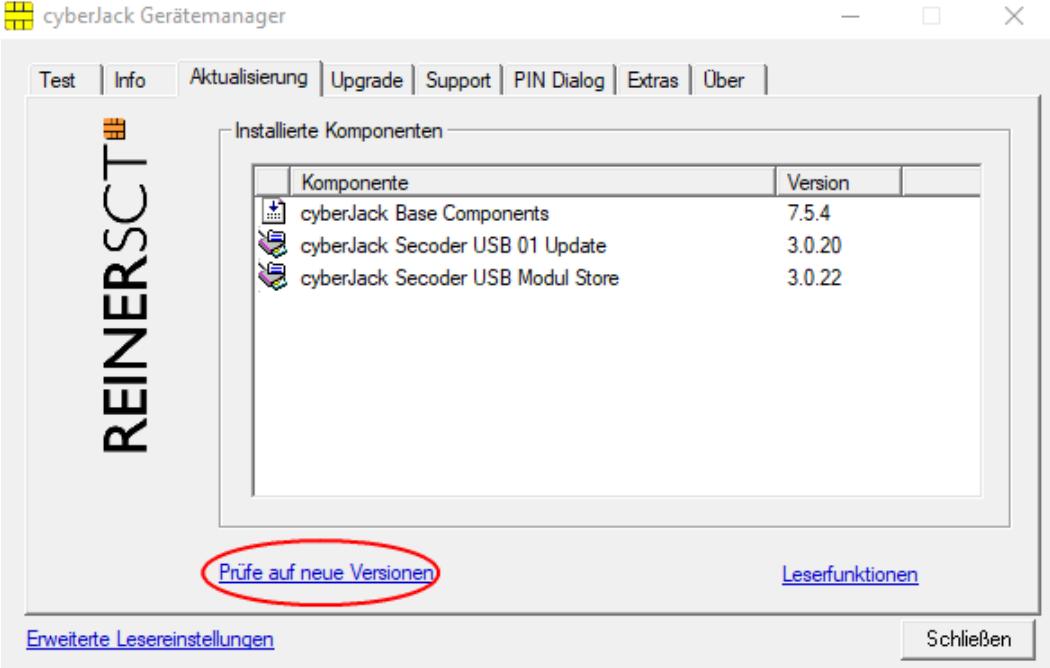

#### **Registerkarte Support**

Über Support haben Sie die Möglichkeit, direkt mit dem REINER SCT Support Kontakt aufzunehmen. Hierzu werden Ihre aktuellen cyber*Jack*® Installationsdaten zusammen mit einigen wichtigen Angaben zu Ihrer PC-Konfiguration ermittelt und per E-Mail an REINER SCT versandt. Einer unserer Supportmitarbeiter wird sich daraufhin mit Ihnen per E-Mail in Verbindung setzen.

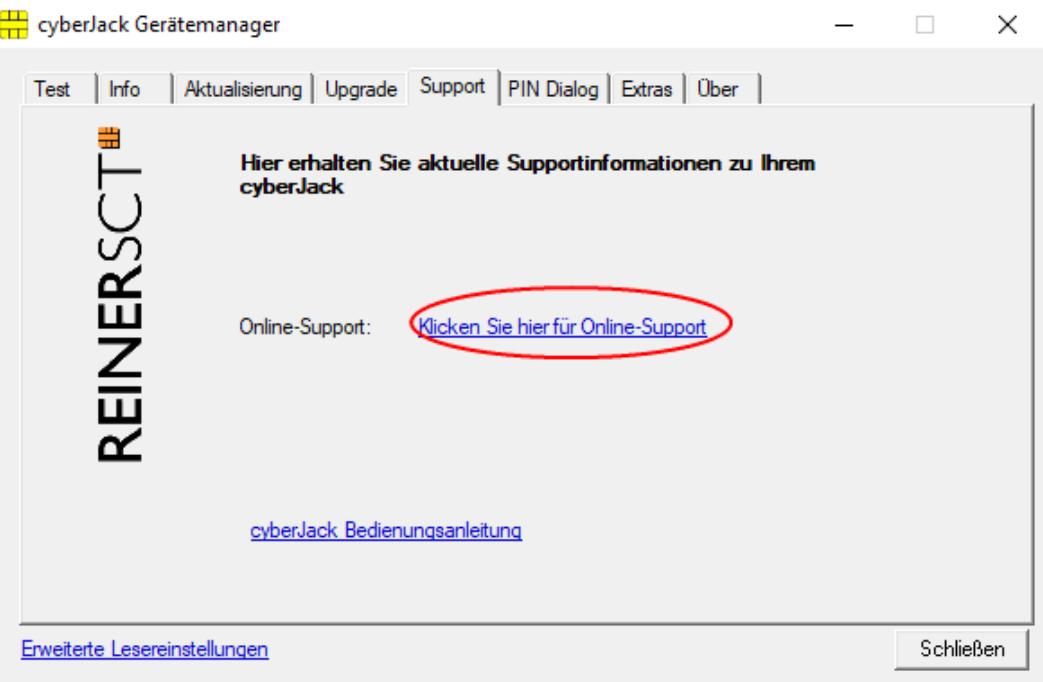

#### **Registerkarte PIN Dialog**

Im PIN Dialog sind aktivierbare Sonderfunktionen enthalten, mit denen bestimmte Sonderkonfigurationen eingestellt werden können. Diese werden zum Teil nur in sehr seltenen Fällen benötigt, weshalb Sie im Zweifelsfall die Auslieferungskonfiguration beibehalten sollten.

#### **Akustische Einstellungen**

(1) Hier können Sie auswählen, ob bei der PIN-Eingabe der Tastendruck einen Ton erzeugen soll. (2) Setzen Sie hier den Haken und die Aufforderung der PIN ertönt akustisch mit einer freundlichen Stimme.

(3) Hier können Sie den Displaykontrast einstellen.

(4) Während der PIN-Eingabe können Sie den Desktop per Schieberegler abdunkeln. Über den **Button Einstellung testen** können Sie den Grad der Einstellung testen.

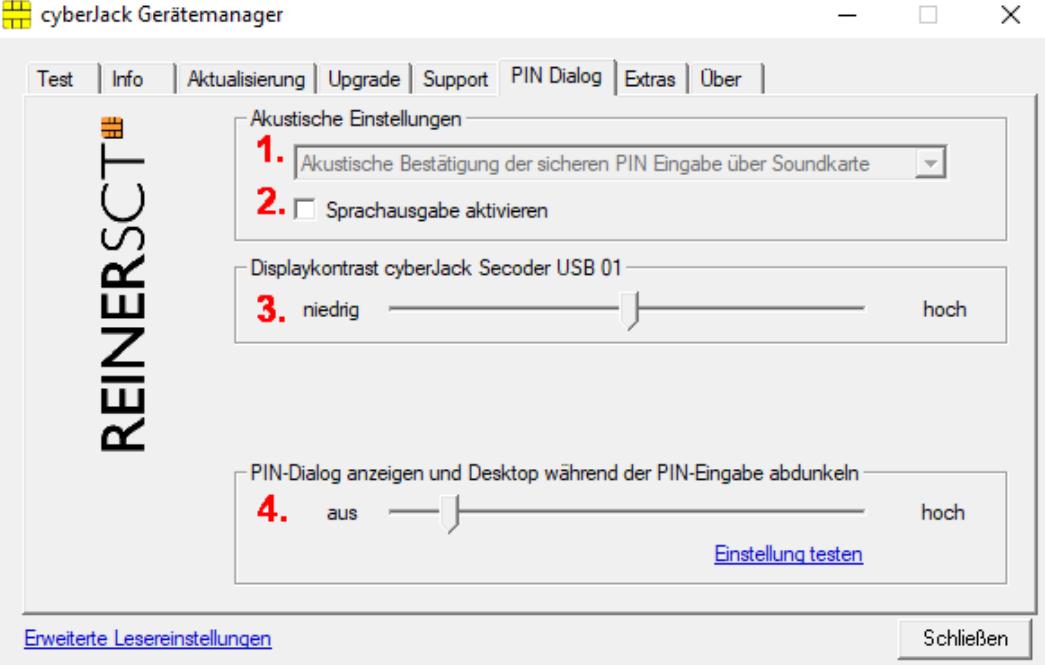

#### **Registerkarte Extras**

Hier können Sie die Sprache des Gerätemanagers (1) auswählen.

Bei einigen Signaturanwendungen kann es vorkommen, dass unsere Chipkartenleser nicht erkannt werden. Dann müssen die alten PS/SC Lesernamen aktiviert werden (2).

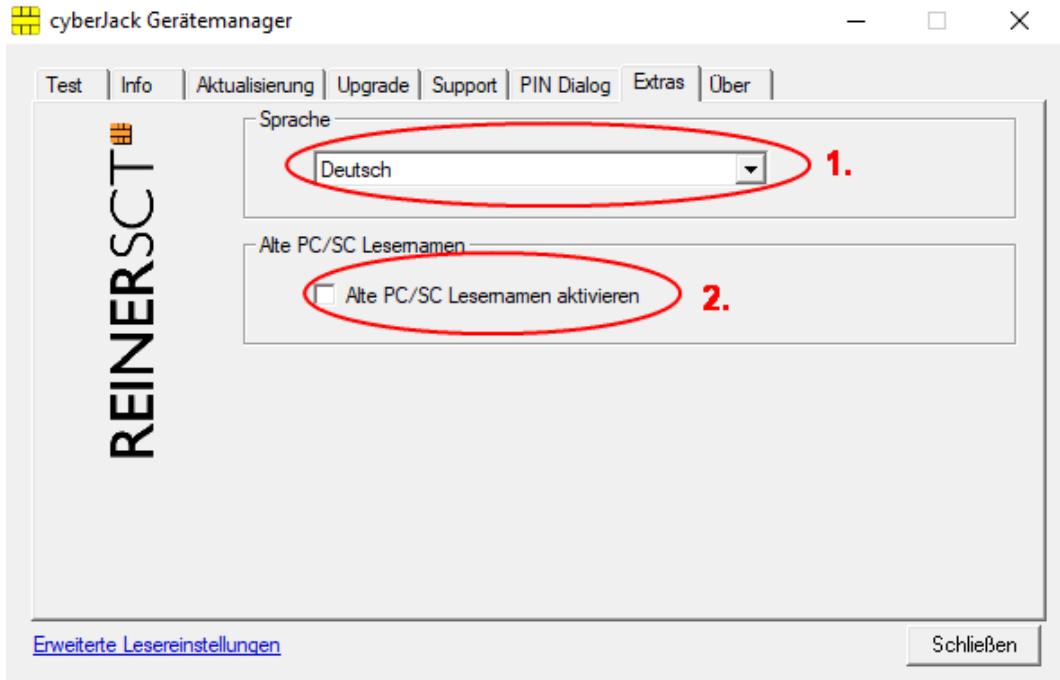

#### **Registerkarte Über**

Hier finden Sie die von Ihnen gemachten Registrierungsangaben, sowie einen direkten Link zur Homepage von REINER SCT, wo Sie sich über Produktneuheiten informieren können. Falls Sie sich noch nicht registriert haben, können Sie es hier jederzeit tun.

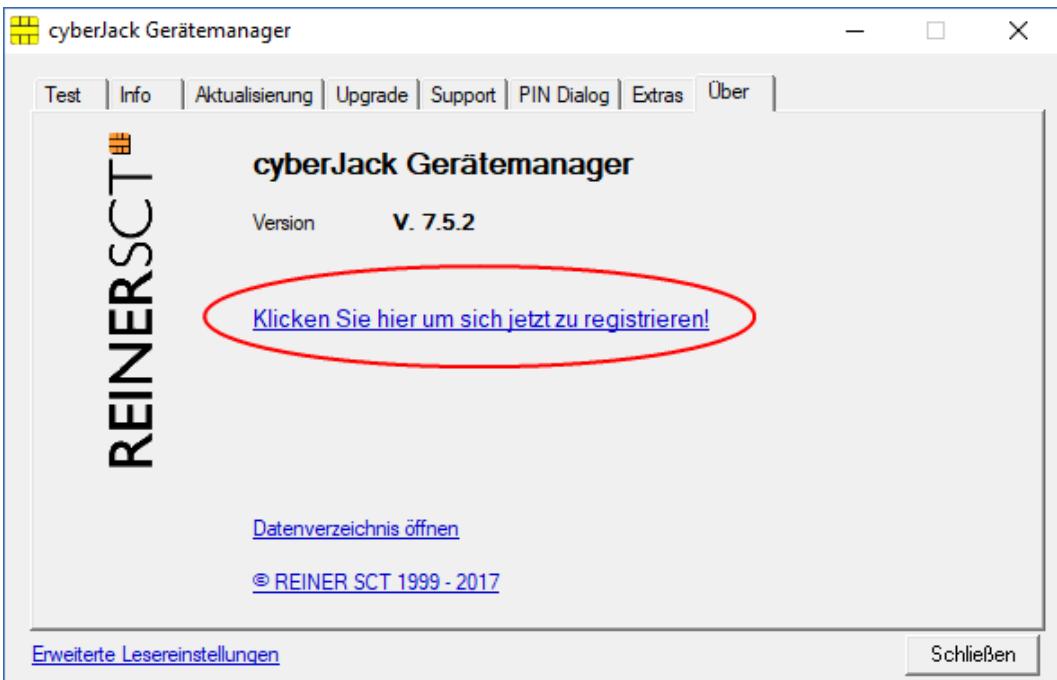

## <span id="page-14-0"></span>**5.3 Die Funktion sichere PIN-Eingabe**

Die Funktion Sichere PIN-Eingabe dient dazu, dass Ihre Geheimzahl in einer sicheren Umgebung bleibt. Verschiedene Hackerangriffe hatten bereits das Ausspähen der PIN zum Ziel. Die Angreifer machen sich hierbei die Tatsache zunutze, dass der PC eine unsichere Umgebung darstellt, bei der Tastatureingaben ohne Probleme aufgezeichnet und via Internet verschickt werden können. Die sichere Eingabe der PIN wird durch die PC-Anwendung gesteuert. Die allermeisten Programme in den Bereichen Homebanking und Elektronische Signatur unterstützen diese Funktion.

#### **Sichere Eingabe der PIN**

Wird die sichere PIN-Eingabe durch die Anwendung gestartet, kann die PIN innerhalb der vorgegebenen Zeit eingegeben werden.Die Zeit zwischen der Eingabe von zwei PIN-Ziffern liegt bei 5 Sekunden, wobei für jede PIN-Ziffer 5 Sekunden zur Verfügung stehen. Die Anzeige des PIN-Dialoges erfolgt am Display des Chipkartenlesers.

Die `\*`-Zeichen stehen hierbei als Rückmeldung für einen Tastendruck. Die PIN-Ziffern selber verlassen den Chipkartenleser nicht und können aus diesem zu keinem Zeitpunkt ausgelesen werden.

#### **Sicheres Ändern der PIN**

Um die PIN im sicheren Modus zu ändern, wird zuerst die aktuelle PIN eingegeben. Anschließend wird die neue PIN zweimal eingegeben. Jede Eingabe der PIN wird mit der [OK-Taste] bestätigt.

**Das sichere Ändern der PIN wird nicht von allen Chipkarten unterstützt. Im Zweifel kontaktieren Sie bitte den Kartenemittenten (Bank,Trust-center etc.).**

## <span id="page-15-0"></span>**5.4 Integration des cyberJack-Chipkartenlesers in Anwendungen**

#### **Electronic Banking**

Die Integration des Chipkartenlesers in die Homebanking-Anwendung geht in der Regel sehr einfach von statten. Viele Programme erkennen den cyber*Jack*® bereits automatisch. Manche Anwendungen verlangen nach einer Angabe der CT-API-DLL. Diese ist für alle Geräte der cyber*Jack*® Familie die ctrsct32.dll und steht im Windows Systemverzeichnis.

#### **Elektronische Signatur**

Softwarepakete zur Anwendung der elektronischen Signatur verwenden häufig die PC/SC-Schnittstelle. Die Treiber sind bereits im Betriebsystem enthalten.

#### **GeldKarte**

Hinweise zu Nutzungsmöglichkeiten der Geld-Karte im Internet erhalten Sie unter [www.reiner](http://www.reiner-sct.com/geldkarte-shops)[sct.com/geldkarte-shops.](http://www.reiner-sct.com/geldkarte-shops)

## <span id="page-15-1"></span>**5.5 TAN-Generierung**

Mit dem cyber*Jack*® **secoder** können Sie auf verschiedenen Wege eine TAN generieren. Dies wird im folgenden erklärt.

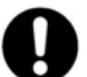

**Bitte prüfen Sie bei Ihrem Kreditinstitut nach, ob diese Verfahren der TAN-Generierung unterstützt werden.**

#### <span id="page-15-2"></span>**5.5.1 Manuelle TAN-Generierung**

Mit Hilfe der manuellen TAN-Generierung können Sie TANs durch manuelle Eingabe der Transaktionsdaten generieren. Dazu benötigen Sie einen Start-Code, den Ihnen Ihre Online-Banking-Anwendung bereit stellt.

Um mit dem cyber*Jack*® **secoder** manuell eine TAN zu erzeugen, drücken Sie die **@-Taste** bei eingeführter Chipkarte. Wechseln Sie ins Menü **TAN erstellen**. Bestätigen Sie Ihre Wahl mit der **OK-Taste**. Wechseln Sie nun in das Menü **TAN**. Bestätigen Sie Ihre Wahl mit der **OK-Taste**. Es erscheint "Start-Code:" im Display.

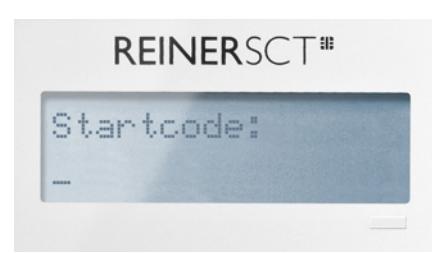

Geben Sie nun den Start-Code mit Hilfe der Ziffern des Tastenfeldes ein, den Ihnen Ihre Online-Banking-Anwendung anzeigt. Bestätigen Sie den Start-Code durch kurzes Drücken der **OK-Taste**. Geben Sie nacheinander Ihre Transaktionsdaten ein und bestätigen Sie diese mit der **OK-Taste**. Zum Schluss wird Ihnen dann die TAN angezeigt, die Sie dann in Ihrer Online-Banking-Anwendung eingeben können.

#### <span id="page-16-0"></span>**5.5.2 Manuelle TAN-Generierung mit ATC**

Der ATC (Application Transaction Counter) zeigt die Anzahl der bereits erzeugten TANs an. Dieser Wert ist für eine Synchronisierung Ihrer Chipkarte mit Ihrer Bank oder Sparkasse notwendig. Ihr Online-Banking-System wird Sie ggf. auffordern diese Synchronisierung durchzuführen.

Um den ATC sich anzeigen zu lassen, drücken Sie die **@-Taste** bei eingeführter Chipkarte. Wechseln Sie in das Menü **TAN erstellen**. Bestätigen Sie Ihre Wahl mit der **OK-Taste**. Wechseln Sie nun mit Hilfe der Pfeiltasten in das Menü **TAN mit ATC**. Bestätigen Sie Ihre Wahl mit der **OK-Taste**. Es erscheint "**Start-Code:**" im Display. Drücken Sie nun die **OK-Taste**, neben der TAN wird Ihnen dann auch der ATC angezeigt.

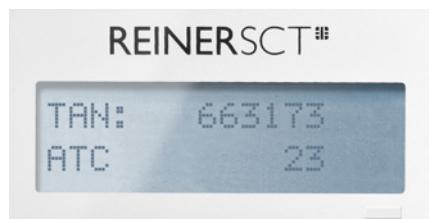

#### <span id="page-16-1"></span>**5.5.3 TAN-Generierung mit chipTAN USB**

Der cyber*Jack*® secoder kann bereits das neue chipTAN USB Verfahren. Um diese Funktion nutzen zu können, muss Ihre Bankingsoftware dieses Verfahren unterstützen. Schauen Sie hierzu in die Anleitung Ihrer Bankingsoftware, ob diese bereits das chipTan USB Verfahren unterstützt. Fragen Sie ggf. beim Support des Software-Herstellers nach.

Wie Sie unseren Chipkartenleser in den gängigsten Banking-Programmen einbinden können, haben wir in unserem [Forum](https://forum.reiner-sct.com/index.php?/forum/106-einrichten-in-anwendungen/) dargestellt.

#### **Einstellung TAN Abschluss**

Mit dieser Einstellung können Sie die Übertragung der generierten TAN an die Online-Banking App beschleunigen.

Sofort nach der Anzeige und Bestätigung der Transaktionsdaten wird die generierte TAN zur Online-Banking Software gesendet und die nächste Transaktion kann danach gleich gestartet werden. D.h. die Bestätigung der Anzeige der Transaktionsdaten ist bereits die Willenserklärung für diese Transaktion. Vorteile : Verringerung der Betätigungen der OK-Taste, schnellere Transaktionen

#### **TAN-Generierung mit TAN-Abschluss an (x)**

So sehen die nacheinanderfolgenden Diplayanzeigen der TAN-Generierung aus, wenn der TAN-Abschluss angeschaltet ist.

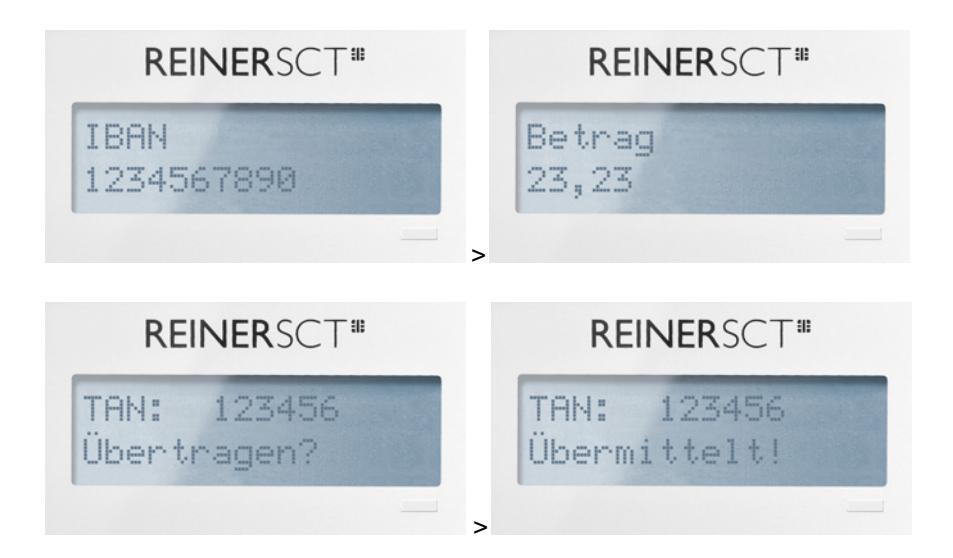

#### **TAN-Generierung mit TAN-Abschluss aus (x)**

Sie sehen die Displayanzeigen aus, wenn der TAN-Abschluss ausgeschaltet ist. Die TAN wird direkt nach Drücken der OK-Taste an die Banking-Software übermittelt.

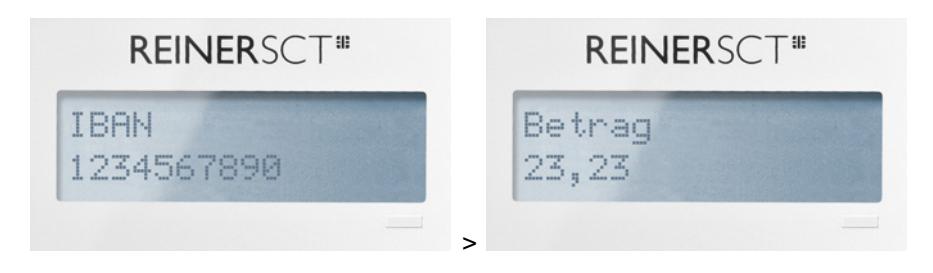

## <span id="page-18-0"></span>**6 / Sicherheitshinweise**

#### **Wichtige Sicherheitshinweise**

Bitte lesen Sie diese Informationen und die ausführliche Bedienungsanleitung sorgfältig und vollständig, bevor Sie das Produkt benutzen.

Geben Sie das Produkt an Dritte stets zusammen mit dieser Bedienungsanleitung weiter. Verwenden Sie das Produkt nicht, wenn es offensichtlich beschädigt ist.

#### **Bestimmungsgemäßer Gebrauch / Haftung**

Der Chipkartenleser cyber*Jack*® **secoder** ist ein Zubehör für Computer, Smartphones oder Tablets, das kabelgebundene Kommunikation via USB ermöglicht.

Der Chipkartenleser cyber*Jack*® **secoder** ermöglicht als USB-Chipkartenleser die TAN-Generierung.

Das Gerät ist ausschließlich für die Nutzung in der Heim- und Büroumgebung vorgesehen. Als nicht bestimmungsgemäßer Gebrauch gilt, wenn Sie dieses Produkt anders benutzen, als in der Bedienungsanleitung beschrieben.

REINER SCT übernimmt keine Haftung bei Missbrauch oder nicht ordnungsgemäßem Gebrauch des Produkts sowie der Zusatzgeräte / Zubehörteile. REINER SCT haftet nicht für Schäden an USB-Geräten, die nicht mit den USB-Spezifikationen im Einklang sind.

#### **Gesundheitsschäden und Unfälle vermeiden**

Halten Sie Produkt-, Verpackungs- und Zubehörteile von Kindern und Haustieren fern, um Unfälle und Erstickungsgefahren zu vermeiden. Stecken Sie keine Fremdkörper in den Kartenschlitz. Werfen Sie das Gerät keinesfalls ins Feuer. Benutzen Sie das Produkt nicht, wenn Ihre Umgebung besondere Aufmerksamkeit erfordert.

#### **Produktschäden und Störungen vermeiden**

Halten Sie das Produkt stets trocken und setzen Sie es weder extrem niedrigen noch extrem hohen Temperaturen aus (Föhn, Heizung, lange Sonneneinstrahlung, etc.), um Korrosionen, Verformungen, Fehlfunktionen oder Zerstörung zu vermeiden.

Verwenden Sie ausschließlich die von REINER SCT mitgelieferten oder empfohlenen Zusatzgeräte / Zubehörteile. Reinigen Sie das Produkt ausschließlich mit einem weichen, trockenen Tuch.

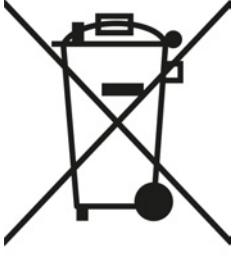

#### **Geräteentsorgung (WEEE-Richtlinie)**

Entsorgen Sie dieses Produkt am Ende seiner Nutzungsdauer bei Ihrer örtlichen kommunalen Sammelstelle oder im Recycling Center.

#### **Vereinfachte EU-Konformitätserklärung**

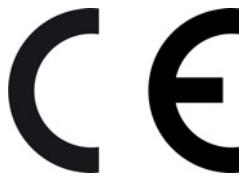

Hiermit erklärt die Reiner Kartengeräte GmbH & Co. KG., dass der Chipkartenleser cyber*Jack*® **secoder** den gültigen EU-Vorgaben entspricht. Der vollständige Text der EU-Konformitätserklärung ist unter der folgenden Internetadresse verfügbar: www.reiner-sct.com/manual

## <span id="page-19-0"></span>**7 / Support**

#### **Hilfe bei Störungen**

Bei Störungen, die sich nicht durch eine erneute Inbetriebnahme (siehe Kapitel 2) Ihres cyber*Jack*® beheben lassen, kontaktieren Sie bitte unsere Serviceabteilung über die Funktion Support im Gerätemanager oder über unsere Website unter <http://www.reiner-sct.com/support/support-anfrage.html>.

#### **Service**

Sie haben ein hochwertiges Produkt von REINER SCT erworben, das einer strengen Qualitätskontrolle unterliegt. Sollten trotzdem einmal Probleme auftreten oder haben Sie Fragen zur Bedienung des Gerätes, können Sie über den mit installierten Gerätemanager jederzeit eine Supportanfrage an unsere Serviceabteilung schicken.

#### **Gewährleistung**

REINER SCT leistet für Material und Herstellung des Chipkartenlesers eine Gewährleistung von 24 Monaten ab der Übergabe. Dem Käufer steht das Recht zur Nachbesserung zu. REINER SCT kann, statt nachzubessern, Ersatzgeräte liefern. Ausgetauschte Geräte gehen in das Eigentum von REINER SCT über.

Die Gewährleistung erlischt, wenn durch den Käufer oder nicht autorisierte Dritte in das Gerät eingegriffen wird. Schäden, die durch unsachgemäße Behandlung, Bedienung, Aufbewahrung, sowie durch höhere Gewalt oder sonstige äußere Einflüsse entstehen, fallen nicht unter die Garantie.

#### **Schnittstelleninformationen für Entwickler**

Um den cyber*Jack*® in Anwendungen zu integrieren gibt es zwei Schnittstellen: CT-API und PC/SC. Über diese greifen die Anwendungen auf die Chipkartenleser zu. Die CT-API-DLL hat die Bezeichnung ctrsct32.dll. Diese zu allen cyber*Jack*® Chipkartenlesern passende Datei befindet sich im Windows Systemverzeichnis. Weitere Informationen zu den Schnittstellenspezifikationen erhalten Sie bei Bedarf auf folgenden Websites:

**CT-API** [www.teletrust.de](http://www.teletrust.de) **PC/SC** [www.pcscworkgroup.com](http://www.pcscworkgroup.com)

Entwickler, die die cyber*Jack*® Chipkartenleser in Ihre Anwendungen integrieren wollen, können sich mit Fragen jederzeit gerne an **[support@reiner-sct.com](mailto:support@reiner-sct.com)** wenden.

## <span id="page-20-0"></span>**8 / Technische Referenzen**

## **8.1 LED-Funktionen**

Folgende Zustände der Leuchtdioden (LEDs) sind möglich:

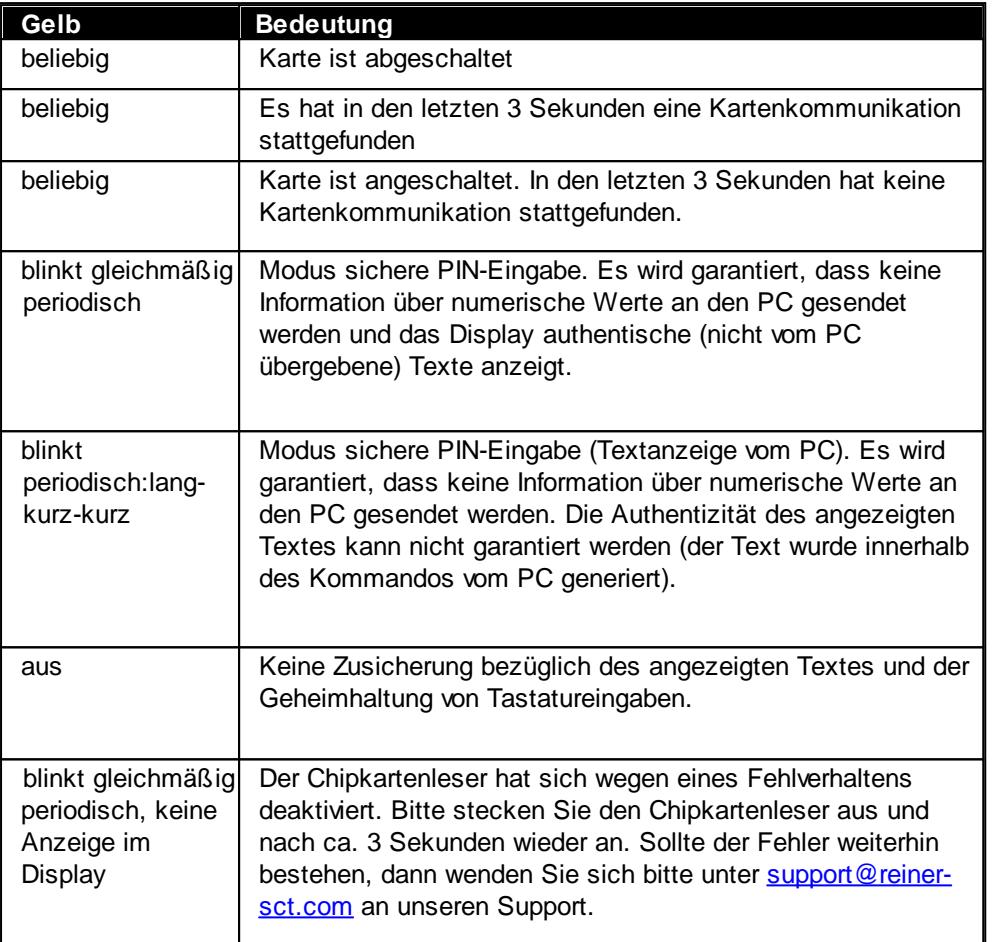

## <span id="page-20-1"></span>**8.2 Geräteidentifizierung**

#### **Geräteidentifizierung mittels Gerätemanager**

Über die Registerkarte *Info* können Sie Ihren installierten Chipkartenleser jederzeit eindeutig identifizieren (z.B. zum Abgleich mit Zertifizierungsdokumenten). Sollten Sie Zweifel an der Authentizität Ihres Gerätes haben, können Sie sich diesbezüglich mit den folgenden Daten unter [support@reiner-sct.com b](mailto:support@reiner-sct.com)ei REINER SCT rückversichern.

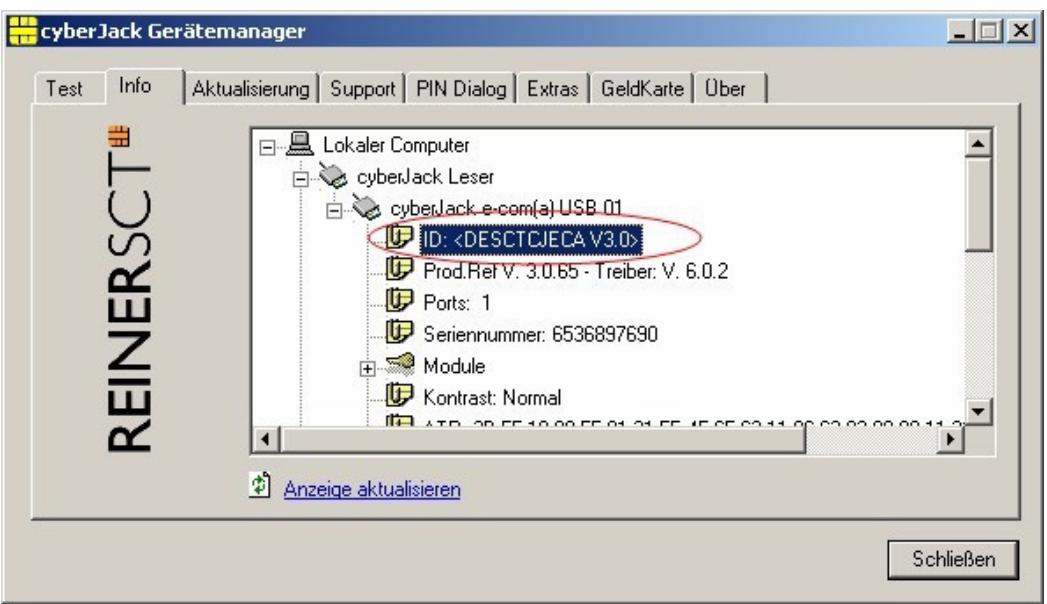

Folgende Identifikationsmerkmale (ID) deklarieren die jeweiligen Chipkartenleserplattformen, die z.B. auch in Zertifizierungsdokumenten aufgeführt sind:

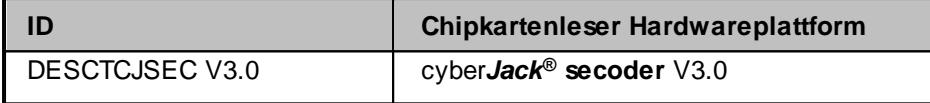

#### **Anzeige von Typ und Version im Display des Chipkartenlesers**

Um Typ, Betriebssystemversion und die jeweils im Chipkartenleser geladenen Applikationen anzuzeigen, drücken Sie die "@"-Taste der Tastatur Ihres cyber*Jack*® Chipkartenlesers. Im Display des Chipkartenlesers werden nun die aktuelle Bezeichnung des Typs und der Betriebssystemversion sowie die geladenen Applikationen mit der jeweiligen Bezeichnung und Version angezeigt.

Bei absichtlich herbeigeführten oder aufgrund eines technischen Defekts entstehenden Störungen des cyber*Jack*® Chipkartenlesers erfolgt eine Neuinitialisierung des Speichers des cyber*Jack*® Chipkartenlesers. Die aktuelle Firmware-Version wird dem Benutzer, begleitet durch ein periodisches Blinken der gelben LED, im Rahmen der Einschaltsequenz oder durch Drücken der Taste "@" authentisch angezeigt

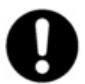

**Bei Modellen mit geladenem chipTAN-Modul wird die Versionsanzeige durch Drücken der @-Taste und durch Auswahl des Menüpunktes Versionsanzeige gestartet.**

## <span id="page-22-0"></span>**8.3 Sicherheitsfunktionen**

#### **Sichere PIN-Eingabe**

Die Sichere PIN-Eingabe ist eine der wichtigsten Sicherheitsfunktionen eines Chipkartenlesers ab der Sicherheitsklasse 2. Um sicherzustellen, dass die PIN nicht im Chipkartenleser gespeichert wird, wurde die Hard- und Software des Chipkartenlesers strengen sicherheitstechnischen Evaluierungen unterzogen. Um sicherzustellen, dass die PIN nicht in der eingesteckten Chipkarte gespeichert werden kann, werden innerhalb des Modus "Sichere PIN-Eingabe" nur Befehle an die Chipkarte weitergeleitet, die zu Authentisierungszwecken verwendet werden können.

Diese sind ausschließlich:

- § VERIFY
- **CHANGE REFERENCE DATA**
- **DISABLE VERIFICATION REQUIREMENT**
- **ENABLE VERIFICATION REQUIREMENT**
- RESET RETRY COUNTER

alle anderen Befehle zur Chipkarte werden vom Chipkartenleser blockiert.

#### **Sicherer Firmwaredownload**

Es ist möglich den Chipkartenleser mit einer neuen Firmware zu versehen, diese kann zum Beispiel mittels CD-ROM, per E-Mail oder online von den Webseiten von REINER SCT bezogen werden. Um in den Chipkartenleser eine neue Firmware zu laden, wird als wichtige Sicherheitsfunktion die Überprüfung der Herkunft der Firmware durch den Chipkartenleser selbst durchgeführt. So akzeptiert der Chipkartenleser nur Firmware die mittels RSA-Verfahren von REINER SCT elektronsich signiert wurde. Der Chipkartenleser führt jeweils vor dem Aufbringen einer neuen Firmware eine Signaturprüfung durch. Ein Speichern einer nicht von REINER SCT elektronisch signierten Firmware im Chipkartenleser ist nicht möglich.

Nach erfolgter Aktivierung der neuen Firmware kann mittels der Registerkarte *Info* des Gerätemanagers die aktuelle Firmwareversion im Chipkartenleser angezeigt werden. Nach der Bezeichnung *Prod.Ref* wird die aktuelle Firmwareversion des Chipkartenlesers angezeigt.

# **Index**

# **- B -**

Bedienelemente Display [4](#page-5-0) Leuchtdioden [4](#page-5-0) Tastatur [4](#page-5-0)

## **- G -**

Gerätebeschreibung [2](#page-3-0) Gerätemanager [10](#page-11-0) Gerätemenü [9](#page-10-0) Gerätesiegel [3](#page-4-0)

## **- L -**

LED-Funktion [19](#page-20-0)

# **- S -**

Sichere PIN-Eingabe [13](#page-14-0) Sicherer Betrieb [4](#page-5-1) Sicheres Ändern der PIN [13](#page-14-0) Sicherheitshinweise [17](#page-18-0) Standfuß [3](#page-4-0) Support Gewährleistung [18](#page-19-0) Service [18](#page-19-0)

# **- T -**

TAN-Generierung chipTAN USB [14](#page-15-1) Manuell [14](#page-15-1) Mit ATC [14](#page-15-1) Treiberinstallation Linux [5](#page-6-1) MAC [6](#page-7-0) Windows [5](#page-6-0)

Stand: 05-2018

#### **REINER Kartengeräte GmbH & Co. KG**

Baumannstr. 18 78120 Furtwangen **Germany** Tel.: +49 (7723) 5056-0 info@reiner-sct.com www.reiner-sct.com